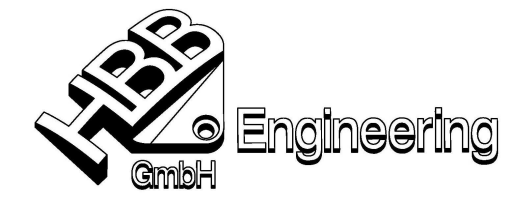

HBB Engineering GmbH Salzstraße 9 D-83454 Anger

Telefon +49-8656-98488-0 Telefax +49-8656-98488-88 info@HBB-Engineering.de www.HBB-Engineering.de

Stand: UNIGRAPHICS NX4 Datum: 13.03.2008

[Stueckliste\_NX4.doc]

# Stückliste in Unigraphics NX4

▶ Stückliste erstellen mit Einfügen > Stückliste oder in der Symbolleiste "Tabellen und Stücklisten" > Stückliste einfügen.

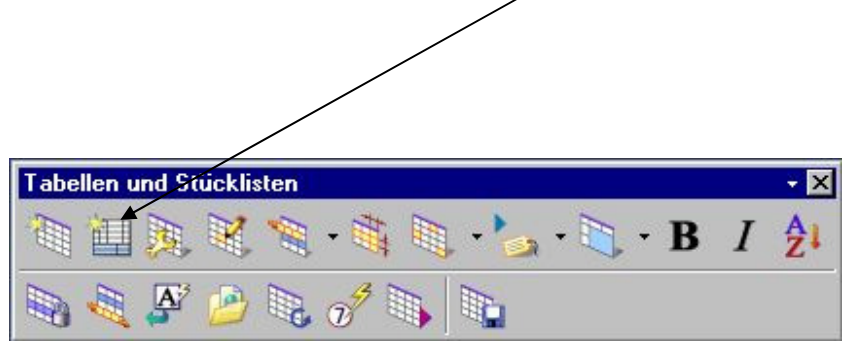

Position der Stückliste bestimmen, dann erscheint diese voreingestellte Darstellung.

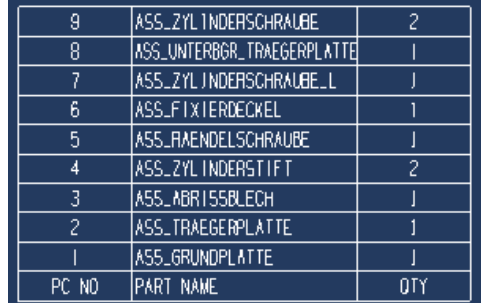

- > Zu bearbeitende Zelle, Spalte, Zeile oder Tabelle selektieren.
- > Mit MT3 (Maustaste 3) Kontextmenü aufrufen. Es gibt vier verschiedene Kontextmenüs, je nach ausgewähltem Objekt.

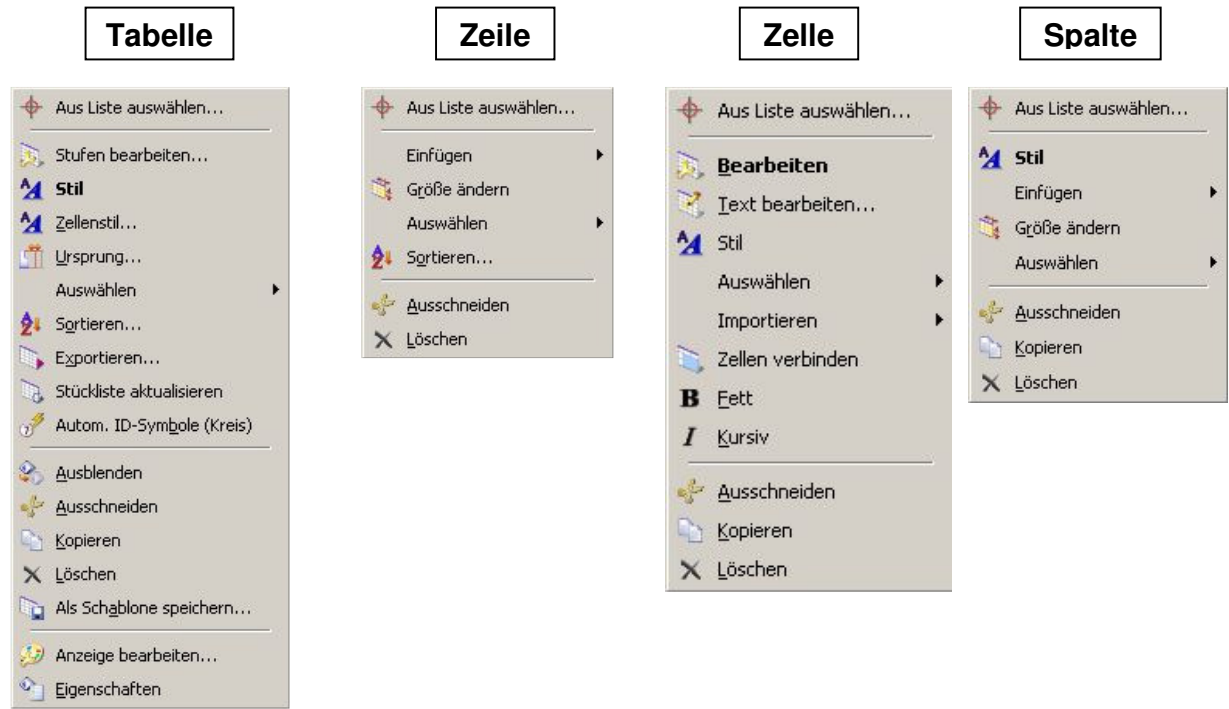

Attribute in die Stückliste importieren (Attribute aus Teil)

- Spalte auswählen Kontextmenü öffnen (MT3) Einfügen Spalte nach links/rechts
- Neue Zelle auswählen Importieren > Attribute

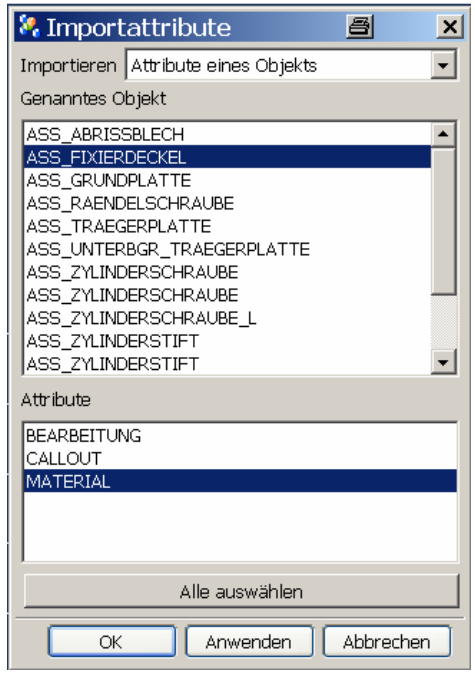

 $\overline{\mathbb{B}}$ Oder:

> Zelle auswählen – Kontextmenü – Importieren -...

Jeweiliges Objekt und das zugehörige Attribut auswählen.

### Objektattribute einfügen (Attribute aus Komponente)

- Zelle auswählen Kontextmenü öffnen Text bearbeiten
- $\triangleright$  Karteikarte Beziehungen Icon Objektattribute (auch Teileattribute möglich)
- auswählen Name einer Komponente eingeben oder das Icon verwenden (es werden alle Attribute der Komponenten in der Zeile ausgewählt in der man sich befindet)

 $\mathbb{R}$ 

 $\mathbf{E}$ 

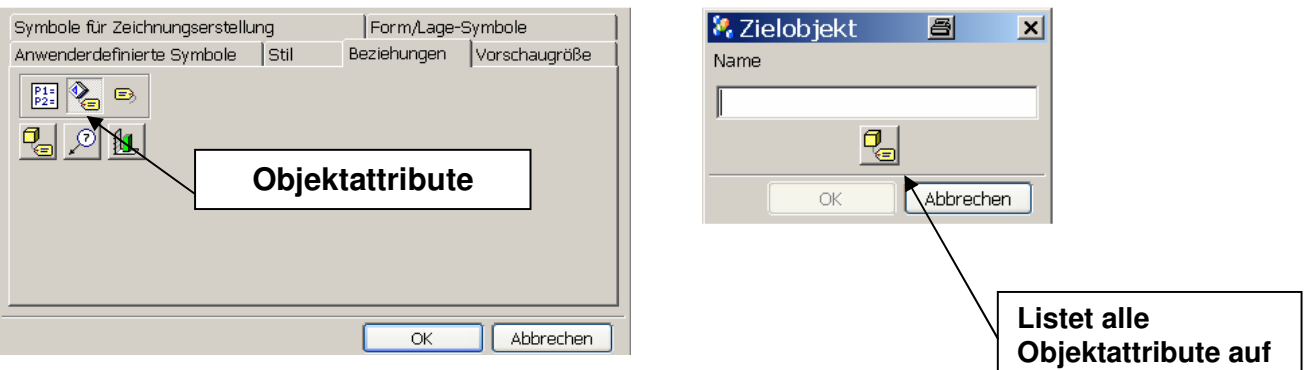

### Exportieren von Stücklisten

 $\triangleright$  Über das Icon "Exportieren"

### Oder:

- $\triangleright$  Tabelle links oben markieren Kontextmenü öffnen Exportieren
- Ausgabe Position, Trennzeichen angeben

- **Information Window** = Informations Fenster in Unigraphics
- **Datei Datei Example 12** = Tabelle wird mit Trennzeichen in eine Datei geschrieben. Die Tabelle kann mit Excel wieder geöffnet und weiter bearbeitet werden (in diesem Fall "xls" als Dateiendung beachten!)

# **Browser** = Darstellung der Stückliste in einer Html-Tabelle

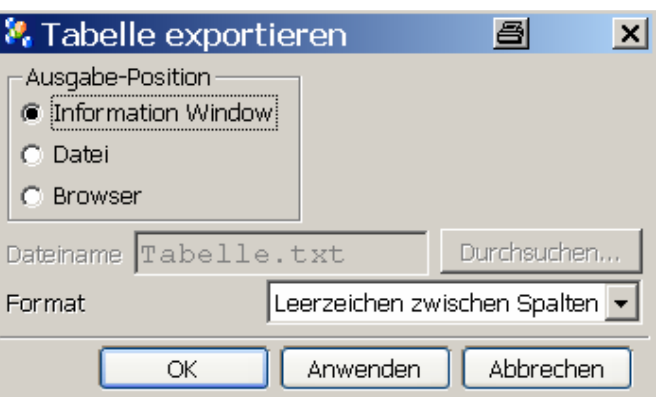

Importieren von Ausdrücken (Expressions)

- $\triangleright$  Icon Ausdrücke importiere  $\frac{\binom{n}{p+1}}{p+2}$  Zelle auswählen
- Teil auswählen aus dem die Ausdrücke importiert werden sollen. Die Ausdrücke aus dem oben bestimmten Teil auswählen.

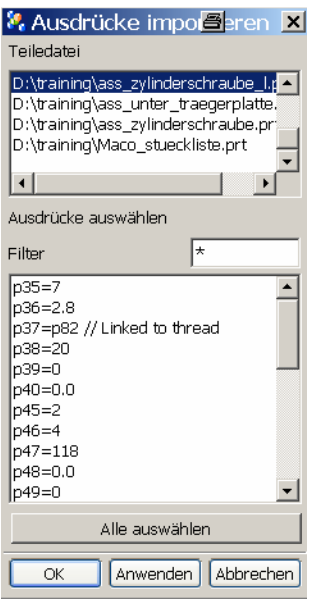

Oder:

 Zelle markieren – Kontextmenü öffnen – Text bearbeiten – Karteikarte Beziehungen – Icon Ausdruck

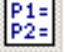

Ausdruck auswählen

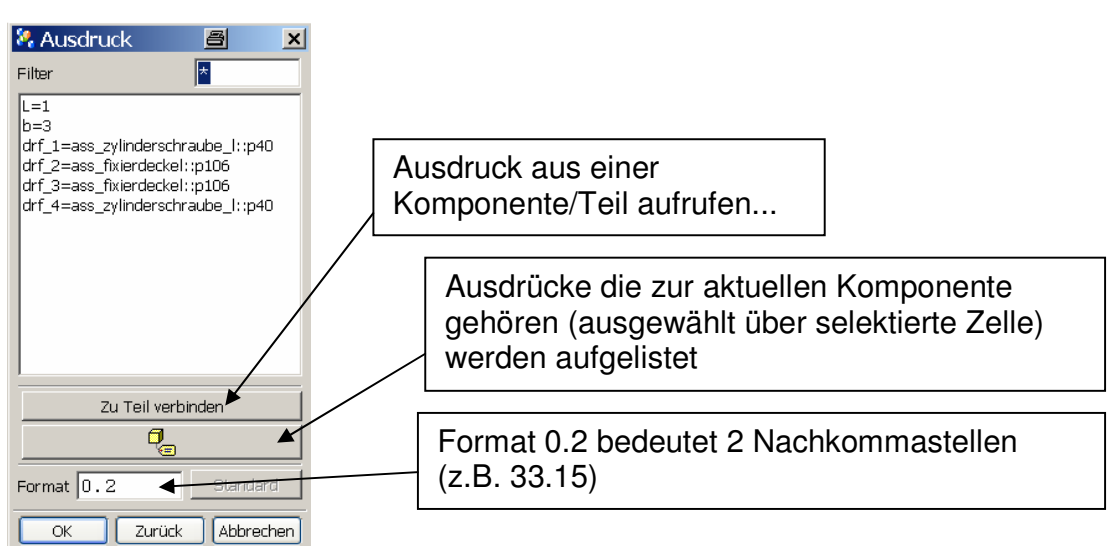

# Zellen-URL

 Es ist möglich, einer Zelle eine URL (Internetseite oder ein NX-Teil) mitzugeben. Zelle markieren – Kontextmenü öffnen – Stil – Karteikarte Zellen

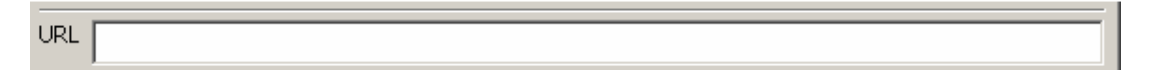

- URL eingeben..
- Diese URL öffnet man über MT3 Gehe zu Zellen-URL (So kann man z. B. ein Teil direkt aus Stückliste aufrufen!)

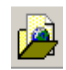

Automatische ID-Symbole Ã

- Icon Automatische ID-Symbole Stückliste auswählen Ansicht auswählen
- ID Symbole zeigen bei mehrfach eingefügten Komponenten nur auf eines dieser Objekte! Ggf. von Hand ergänzen.

Als Schablone speichern / öffnen

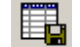

- $\triangleright$  Icon als Schablone speichern Namen und Verzeichnis anpassen..
- Aus der Recourcenleiste einfach mit Drag & Drop in den Arbeitsbereich hineinziehen...

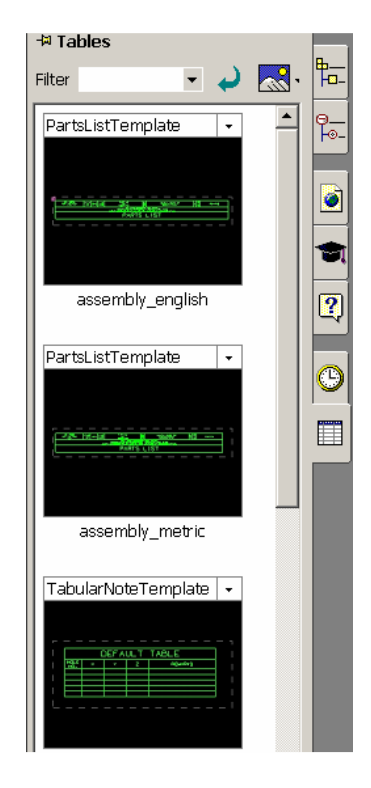

### Referenzpunkt (Einfügepunkt) veränderen

 $\triangleright$  Voreinstellungen – Beschriftung – Karteikarte Schnitte

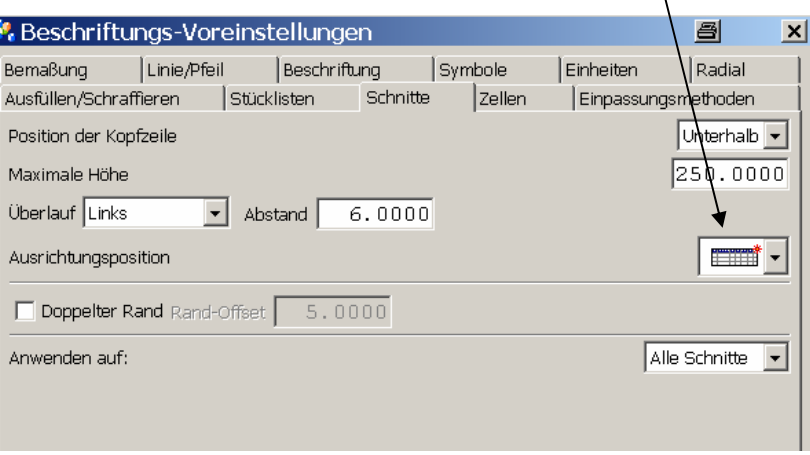

# Eingeben von dynamischen Inhalten in der Stückliste oder auch allgemein bei Texten "von Hand"

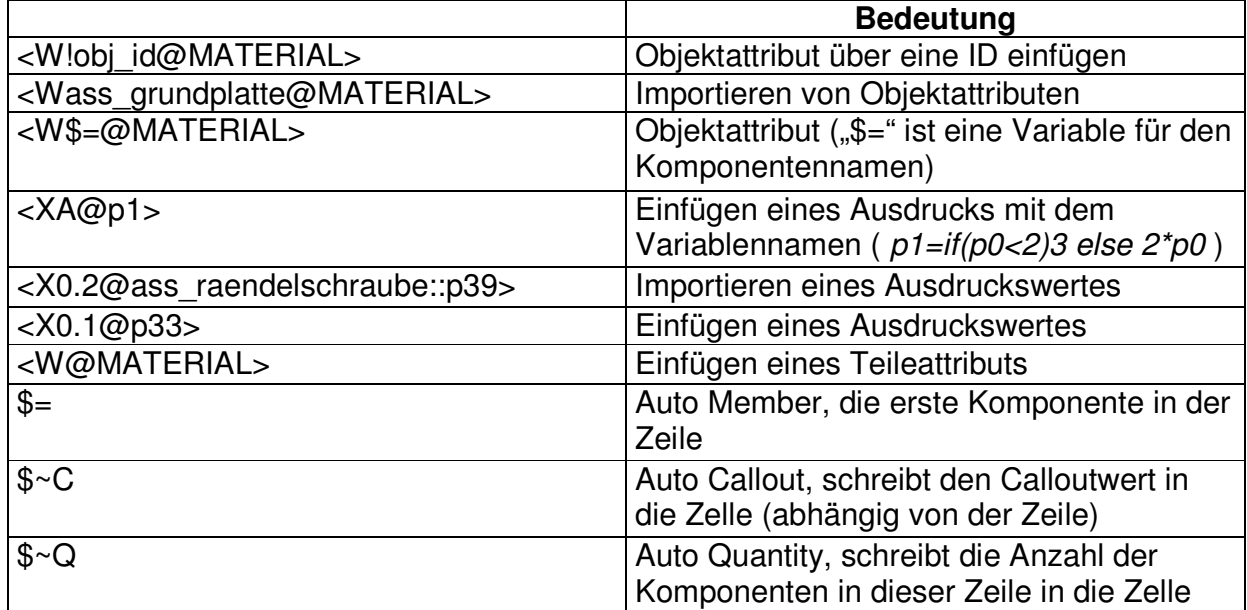

In NX5 wird diese Liste erheblich erweitert!